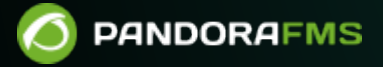

# **Exec server PFMS configuration**

f lan:

s://pandorafms.com/manual/!775/ manent link: [https://pandorafms.com/manual/!775/en/documentation/pandorafms/technical\\_annexes/39\\_exec\\_server\\_configuration](https://pandorafms.com/manual/!775/en/documentation/pandorafms/technical_annexes/39_exec_server_configuration) 2023//powers.com<br>024/03/18 21:03

## **Exec server PFMS configuration**

 $\odot$ 

At the end of this configuration process, an SSH connection with digital key will have been established for the automated monitoring processes.

In a Logical Agent already created and with the remote configuration enabled, a user (for example pandora exec proxy) and a pair of digital keys created (public and private), will be able to access a remote device to which the public key has been hosted and configured.

Without remote configuration enabled, you will lack the ability to create Satellite modules from wizards.

### **PFMS Web Console Configuration**

This option can be configured on a Network Server PFMS and/or a Satellite Server PFMS. From the list of Pandora FMS servers, select one to work as Exec Server and edit it:

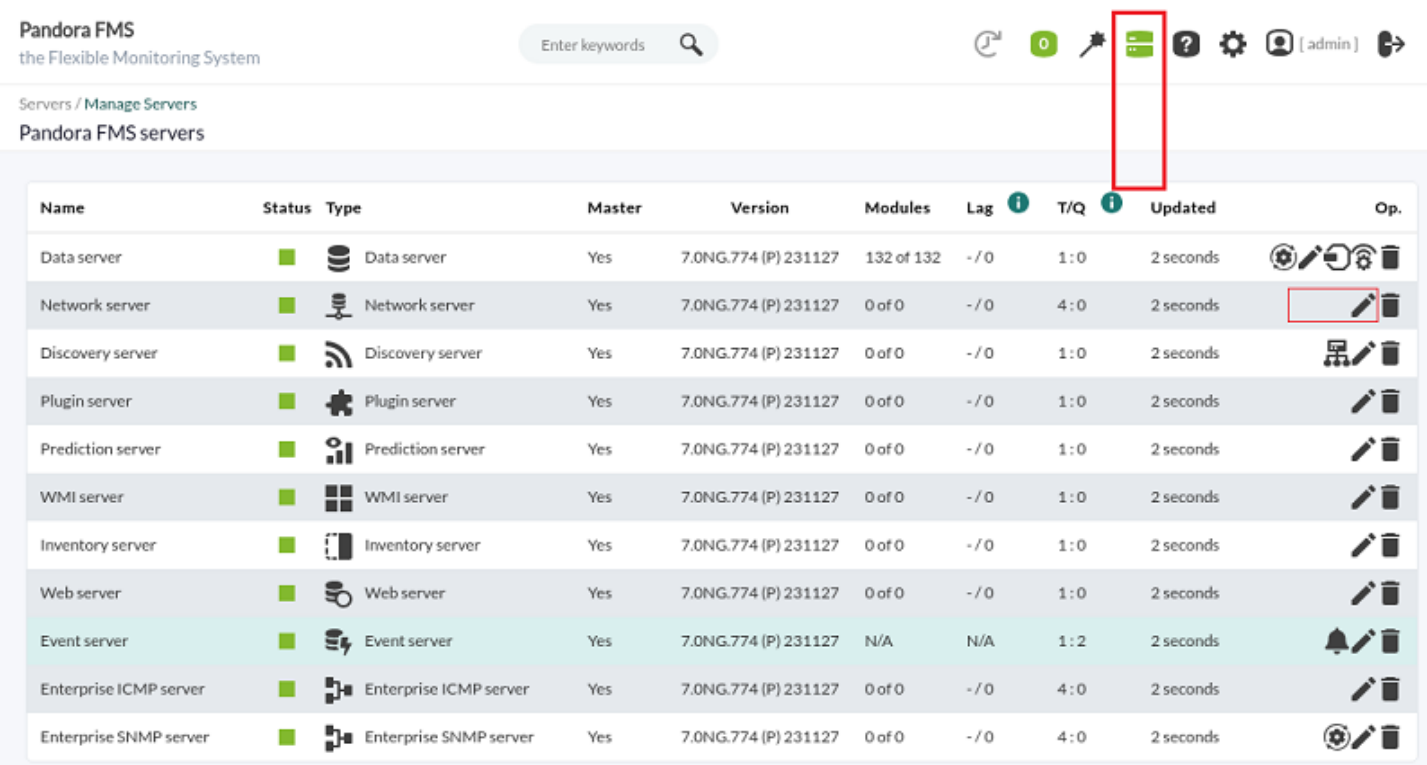

Check the checkbox as Exec Server, enter the port number (default 80 ) and the IP address of the server where the desired commands will be launched, e.g. for a Satellite server:

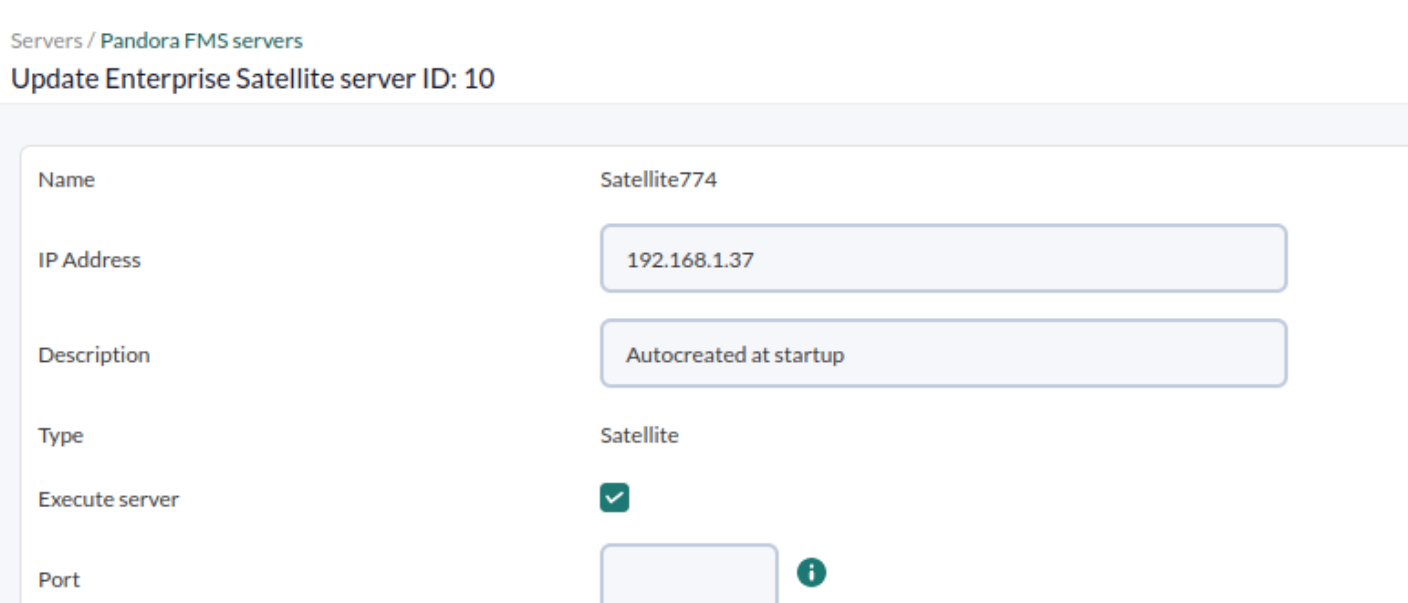

Since the configuration is not finished at this point, the connection test will fail (Check server execution).

#### **SO user configuration on the remote server**

Before accessing the Exec Server through SSH, in the Network server PFMS and/or Satellite Server PFMS enabled as Exec server(s), it is necessary to create in that machine a specific user, for example called pandora exec proxy. In a terminal window connected as root user or equivalent through sudo:

useradd pandora\_exec\_proxy -m

 $\odot$ 

[root@Satellite774 ~]# useradd pandora exec proxy -m  $[root@Satellite774 \sim ]\#$ 

Assign a password to the newly created user:

```
passwd pandora_exec_proxy
```
[root@Satellite774 ~]# passwd pandora exec proxy Cambiando la contraseña del usuario pandora exec proxy. Nueva contraseña:

#### **User configuration in PFMS server OS**

**Digital key generation and copying**

Now act as root or equivalent user where PFMS Web Console is running to generate the key pair:

#### **ssh-keygen**

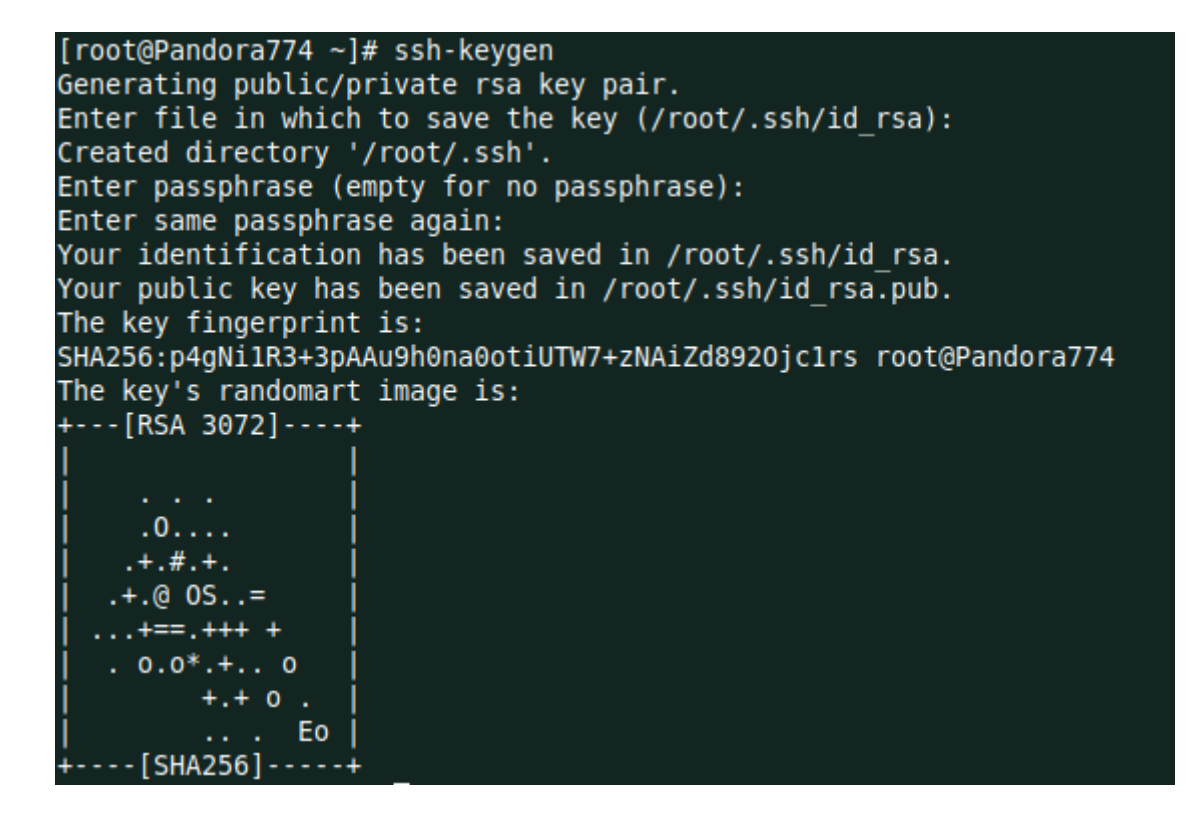

Proceed to copy the key to the remote server (replace the IP address in  $\leq$  Satellite IP  $\geq$ ):

```
ssh-copy-id pandora exec proxy@< Satellite IP >
```

```
[root@Pandora774 ~]# ssh-copy-id pandora exec proxy@192.168.1.37
/usr/bin/ssh-copy-id: INFO: Source of key(s) to be installed: "/root/.ssh/id_rsa.pub"
/usr/bin/ssn-copy-id: INFO: source of Rey(s) to be instatted: '/toot/:ssn/id_isa.pub<br>/usr/bin/ssh-copy-id: INFO: attempting to log in with the new key(s), to filter out any that are already installed
/usr/bin/ssh-copy-id: INFO: 1 key(s) remain to be installed -- if you are prompted now it is to install the new keys
pandora exec proxy@192.168.1.37's password:
Number of key(s) added: 1
Now try logging into the machine, with: "ssh 'pandora_exec_proxy@192.168.1.37'"<br>and check to make sure that only the key(s) you wanted were added.
```
Then create the SSH folder of the Apache user, move the credentials and change its owner:

```
mkdir /usr/share/httpd/.ssh
mv /root/.ssh/* /usr/share/httpd/.ssh/
chown -R apache. /usr/share/httpd/.ssh/
```
#### **Exec server operation check**

To finish, you only have to test the configuration in the proxy server edition section of Pandora FMS console, check the test indicator by clicking on it:

 $\circ$ 

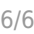

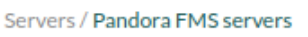

Update Enterprise Satellite server ID: 10

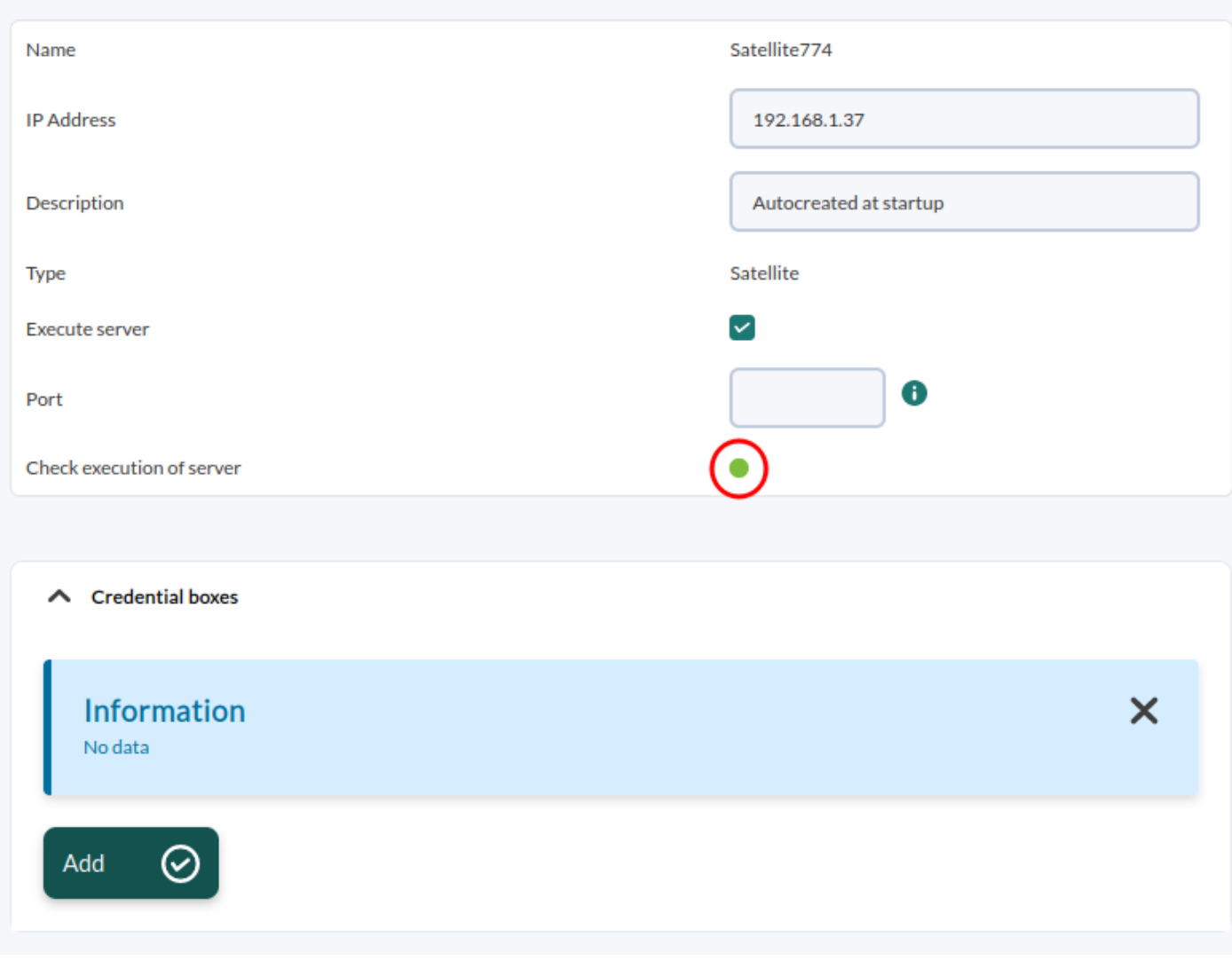

[Back to Pandora FMS Documentation Index](https://pandorafms.com/manual/!775/en/documentation/start)

 $\bigcirc$